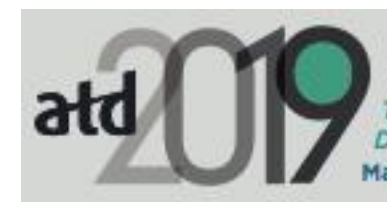

International Conference & Exposition The World's Largest Talent Development Conference May 19-22 | Washington, D.C.

**EXHIBITOR DASHBOARD INSTRUCTIONS FOR SPONSORS AND EXHIBITORS WITH THE PREMIUM BRAND ENHANCEMENT**

ATD has partnered with Map Your Show to provide attendees with an interactive floor plan and online planner to assist them with researching exhibitors and planning their time at ATD 2019.

Make sure your online profile is accurate. Use ATD's exhibitor dashboard to manage your online listing add your contact details, company description, product categories, and show specials—so attendees can learn more about your company. Please use the following instructions to maintain or update your information.

## **STEP 1: Accessing the Exhibitor Dashboard**

Go to the [ATD 2019 Exhibitor Dashboard](https://atd2019.exh.mapyourshow.com/6_0/login.cfm?) and log in with your exhibitor ID, password, and name (enter the name of the person logging in).

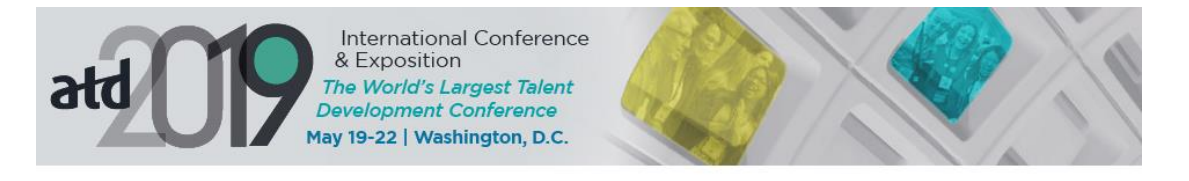

# Welcome to the ATD 2019 International Conference & Exposition Exhibitor Section.

Please login with your Exhibitor ID and Password below. If you have problems logging in please contact us toll free at 888-527-8823 or 513-527-8823.

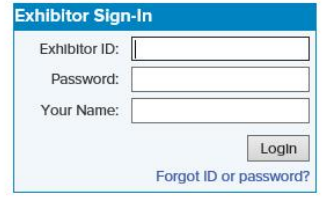

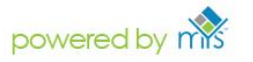

Map Your Show is an official vendor of ATD 2019 International Conference & Exposition

**NOTE: Your exhibitor ID and password can be found in your confirmation letter. If you don't have the original email, you can request your login information by emailing [expo@td.org.](mailto:expo@td.org)**

#### **STEP 2: Getting Started**

Once logged in, you will be taken to the opening page of the exhibitor dashboard. On this page you will find a series of tiles. Click on each tile to prepare your booth for the conference. Click the first tile, Update Your Company Information, and follow the instructions to update your company description.

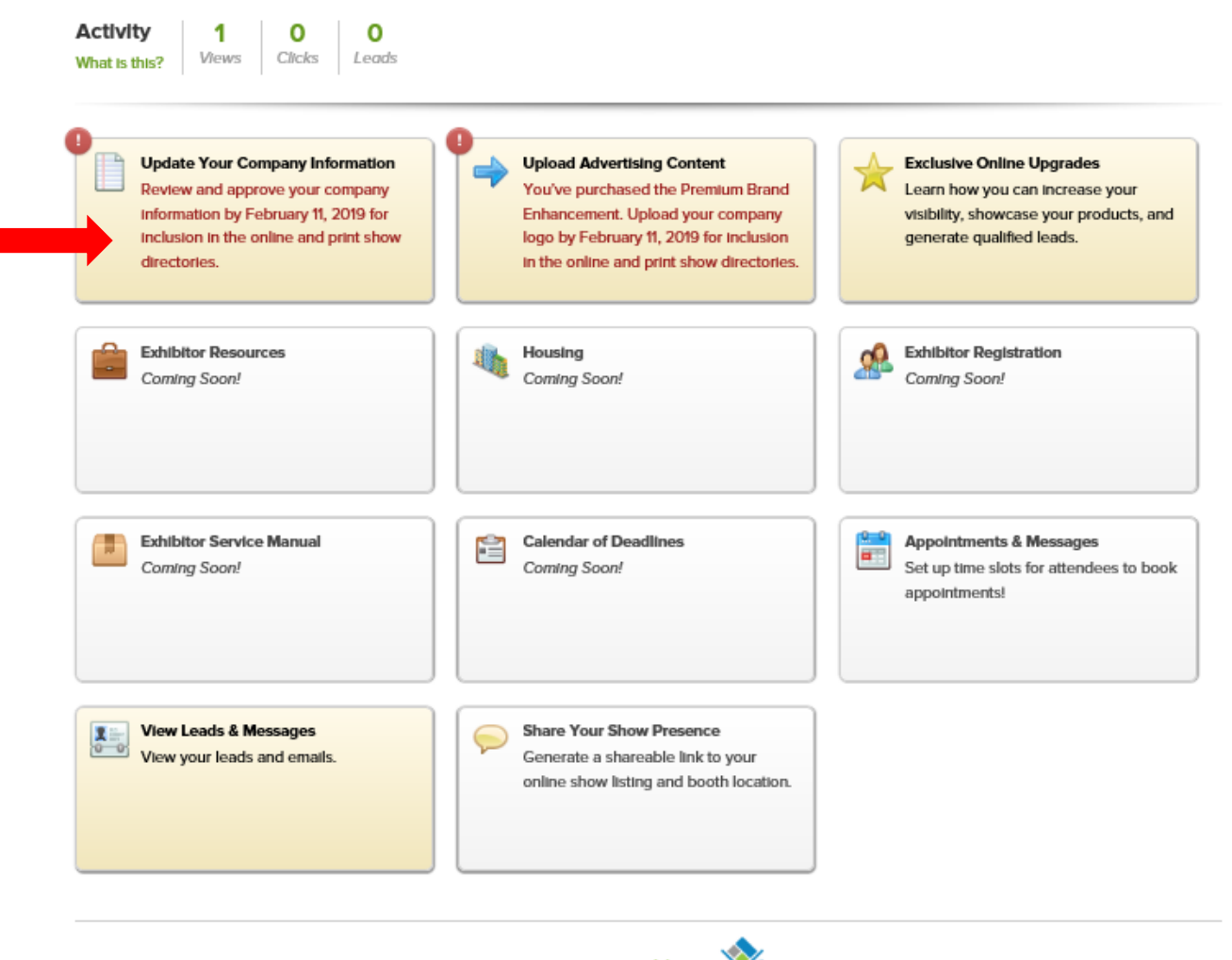

powered by mys Map Your Show is an official vendor of ATD 2019 International Conference & Exposition

## **STEP 3: Updating Your Company Description**

Be sure to update and approve your company name, website, web company description (to appear at www.atdconference.org), print company description (to appear in *TD* and the program guide), and your product categories (limit of three to appear in the program guide and online). **Be sure to click the green Approve Data button when you are finished.**

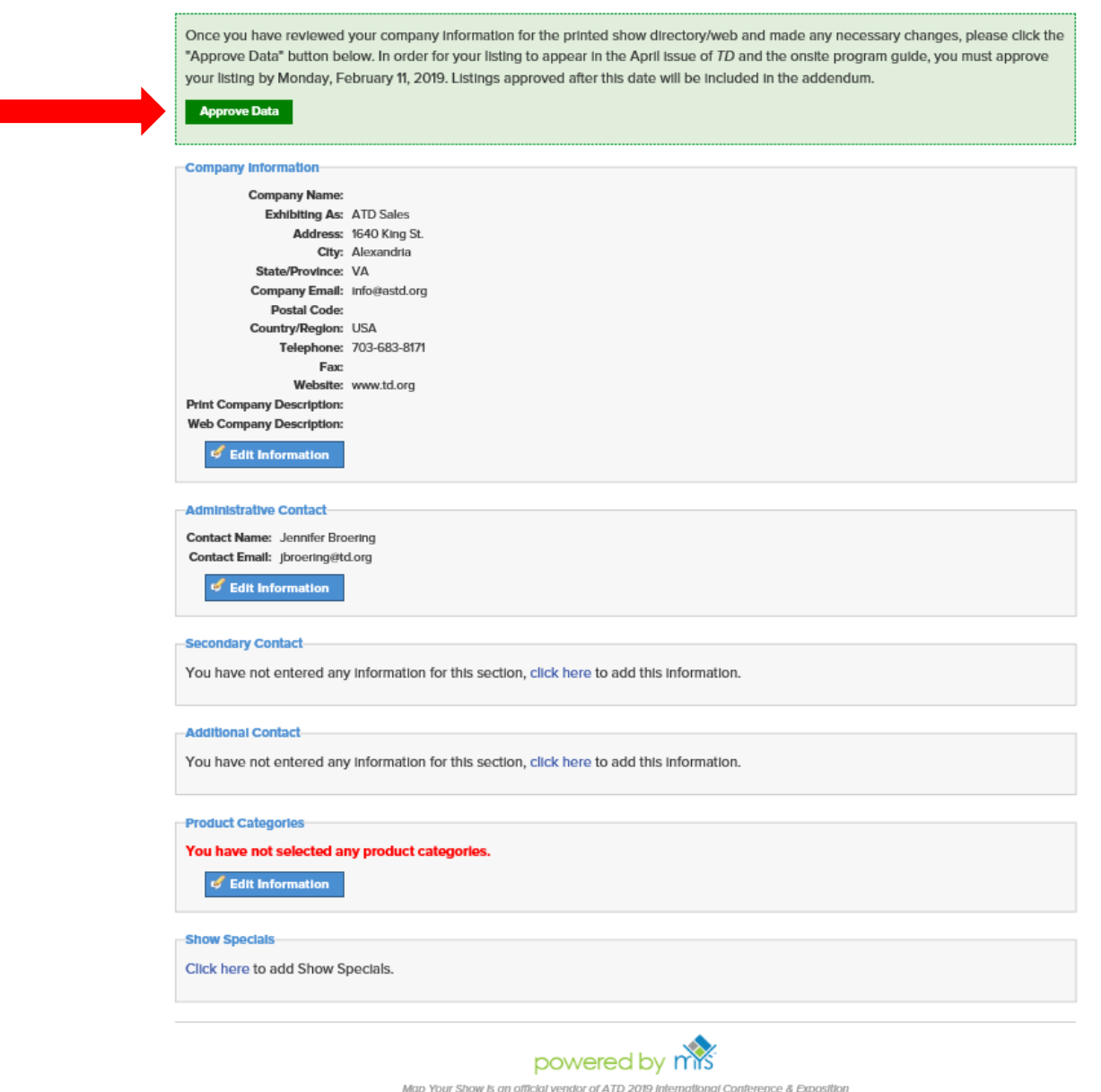

**Note: All print descriptions must be submitted by February 11, 2019, to be included in the April issue of** *TD* **magazine and the printed program guide. Be sure to click the green Approve Data button when you are finished.**

### **STEP 4: Adding More Advertisement Content**

As a sponsor or an exhibitor who has purchased the Premium Brand Enhancement, you can add additional advertisement content. Return to the opening page and select the second tile, Upload Advertising Content.

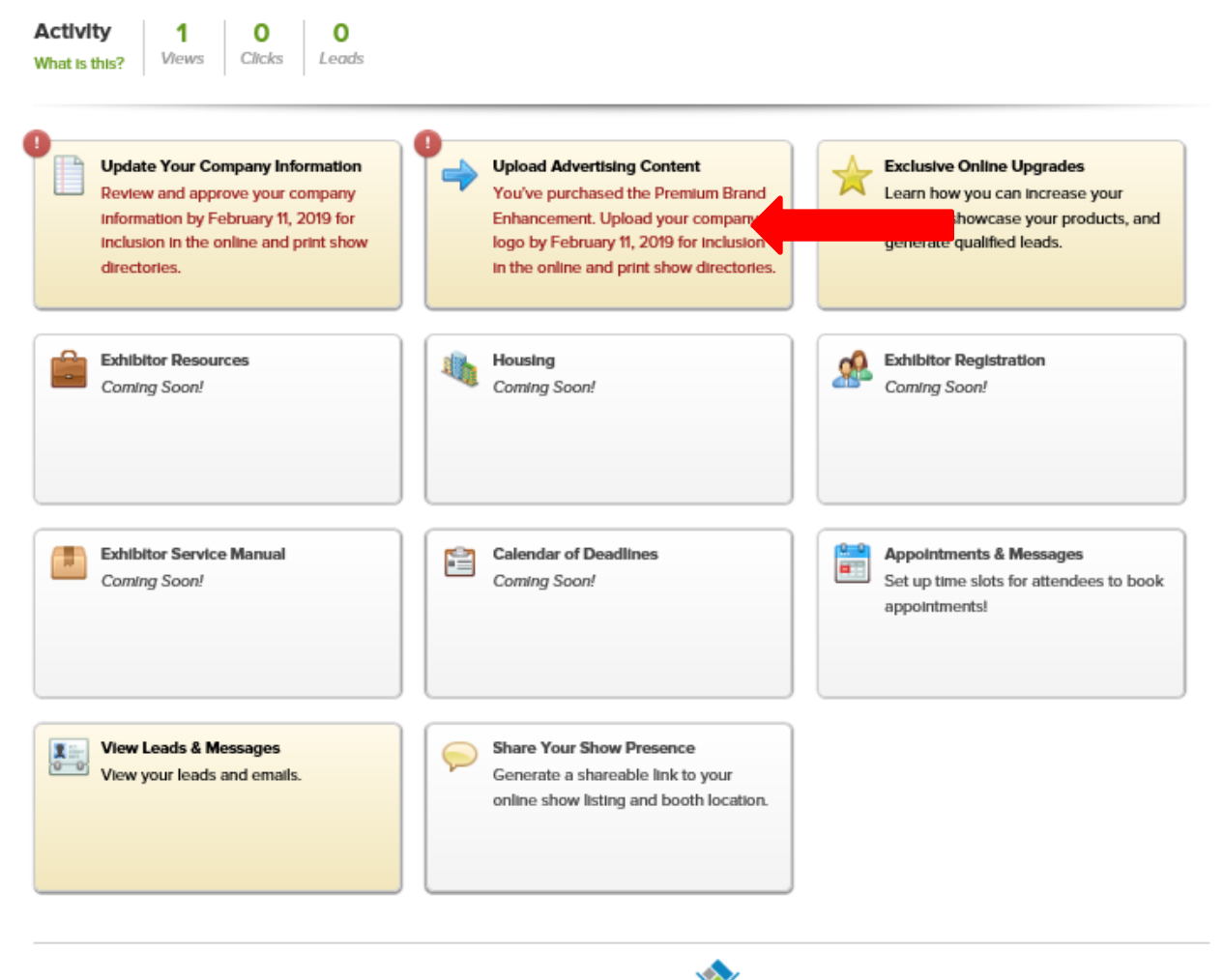

powered by mis Map Your Show is an official vendor of ATD 2019 International Conference & Exposition On the next page, you will see three more tiles. Select the first tile to add the **web** version of your exhibitor logo and to manage show features. Select the second tile to add the **print** versions of your exhibitor logo. Select the third tile to upload press releases.

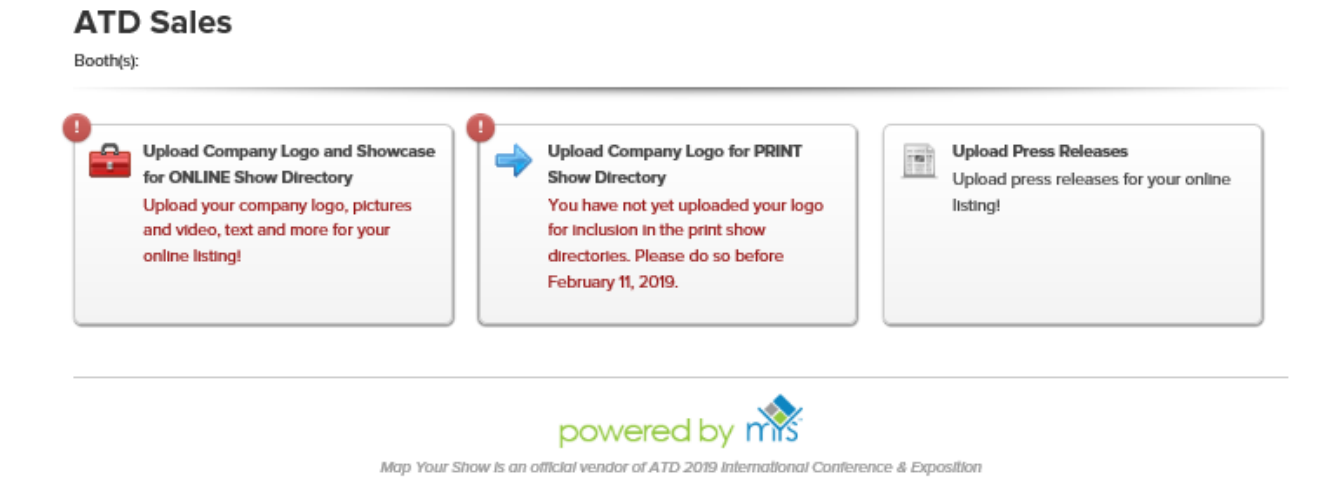

If you are a Platinum, Gold, Silver, or Bronze sponsor, your logo will appear with your online booth description, in the printed program guide, in the April issue of *TD* magazine, on the ATD 2019 Sponsors webpage, and on conference signage. If you have purchased the brand enhancement, your logo will appear with your online and program guide company listing.

**You will be asked to provide three files:** a color EPS file, a black and white EPS file, and a web file. Please be sure to upload all three files to ensure we have what we need to execute the deliverables mentioned above. **All logo files must be submitted by February 11, 2019.**